# **Quiz Creation**

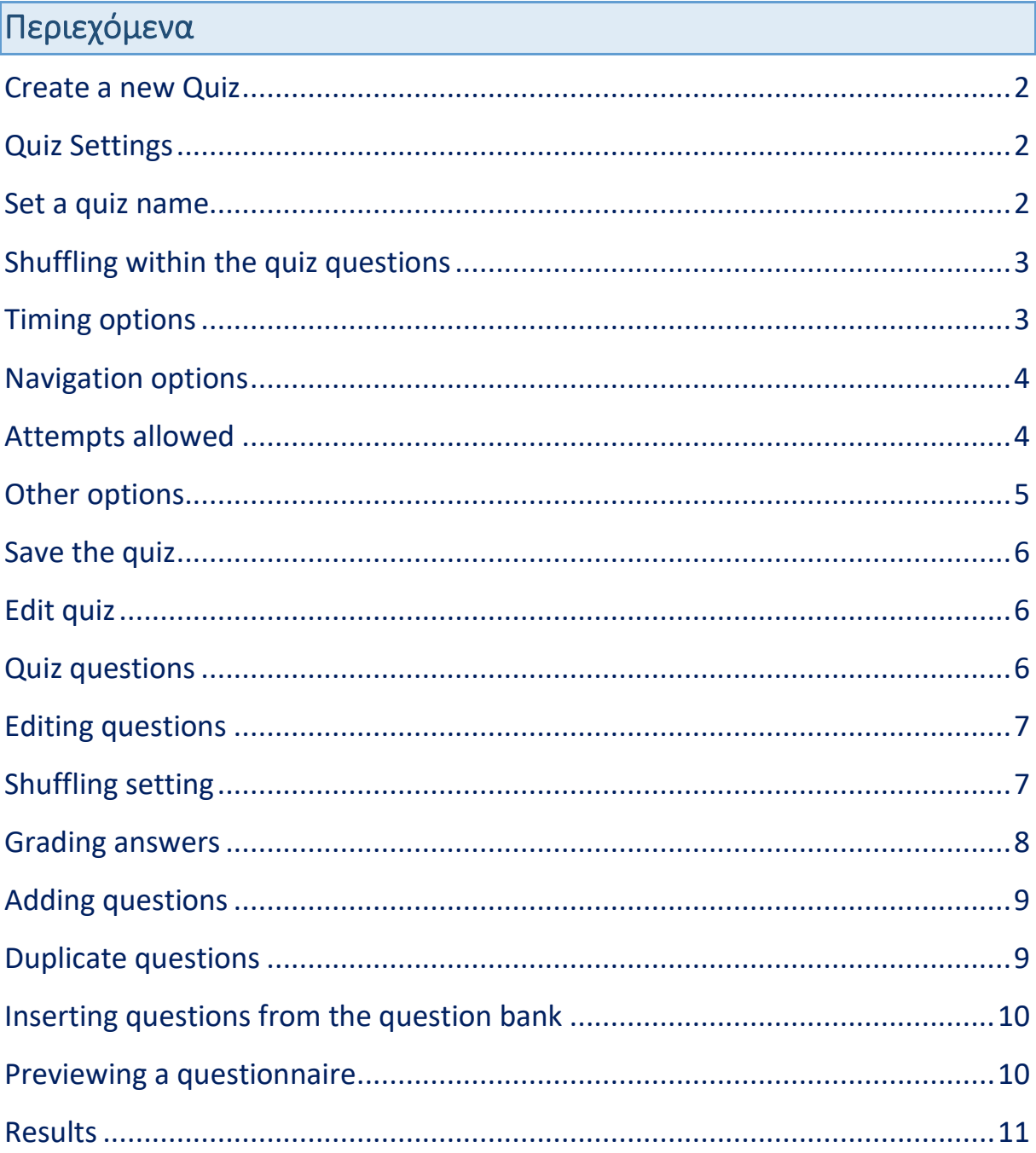

## <span id="page-1-0"></span>*Create a new Quiz*

#### **Start by duplicating** the quiz sample

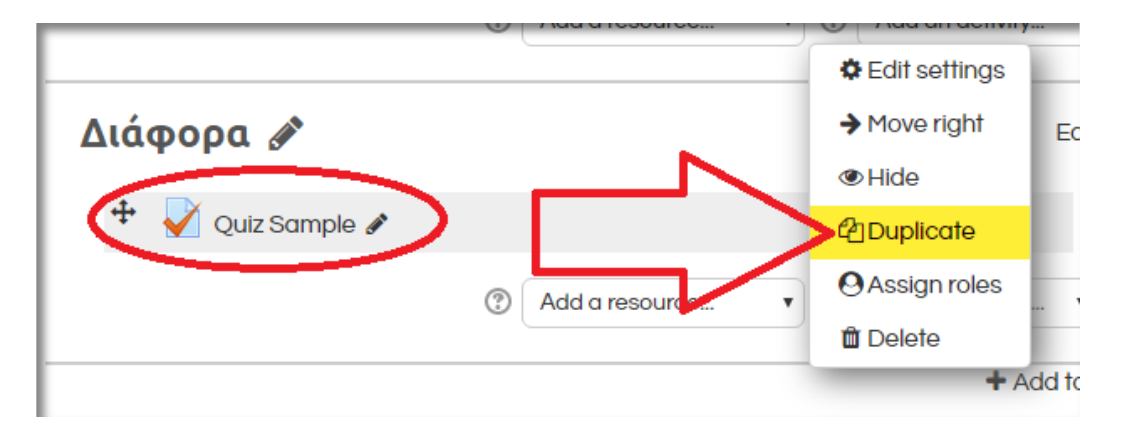

# <span id="page-1-1"></span>*Quiz Settings*

#### **Edit the settings** of the new copy

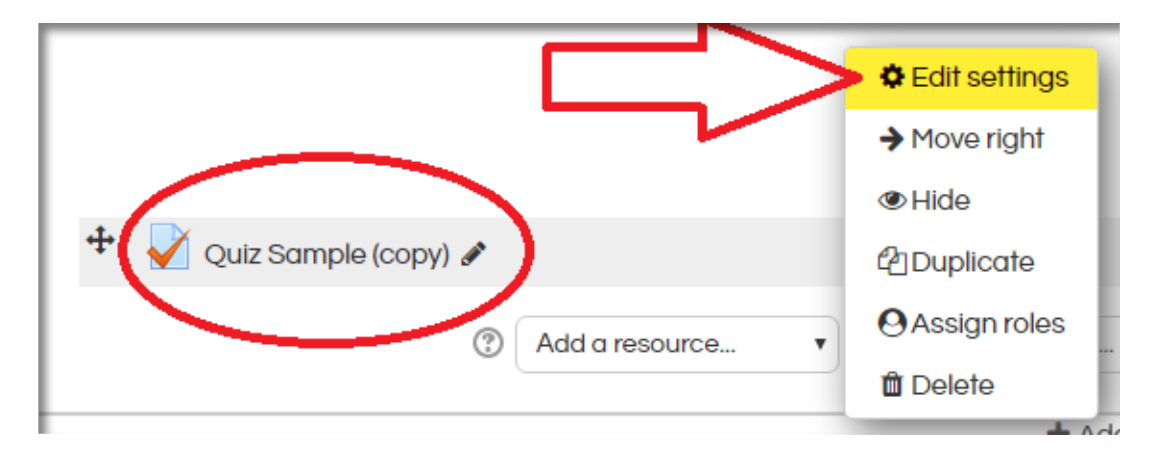

# <span id="page-1-2"></span>*Set a quiz name*

#### **Set a name** for the new quiz

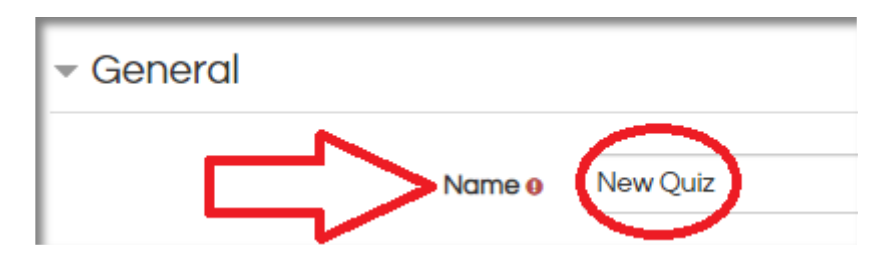

# <span id="page-2-0"></span>*Shuffling within the quiz questions*

**If the shuffle within questions option is set to Yes,** then the questions will be randomly shuffled among the students. This option applies to questions that have shuffling enabled (see section: [Shuffling setting\)](#page-6-1).

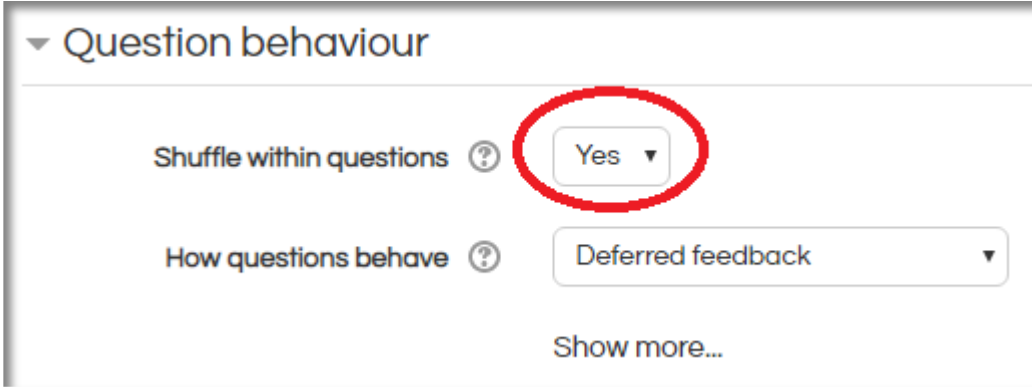

#### <span id="page-2-1"></span>*Timing options*

**Use the timing section to set start / end date and other options**. To find out details about the options available you may use the assistance indication provided in the fields.

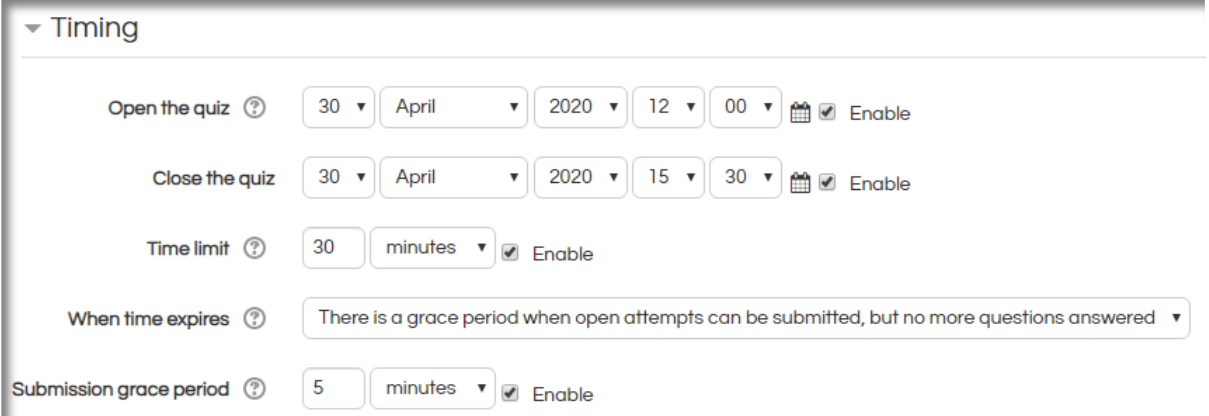

#### **It is important:**

- To specify the **open date**
- To specify the **close date**

The above dates mean that a student will be able to access the questionnaire at any given time between these two dates and complete the quiz within the time specified in the time limit field.

- In the example above the student must start the quiz after (or exactly at) 30/4 12:00 and complete the quiz within half an hour and before 15:30 the same day.
	- o If the student starts at 15:15 then he only has 15 mins to complete the quiz.
- The grace period allows the student to submit the quiz even after the 30 mins have expired (for another 5 minutes). Answering will be disabled during that time, the only available option will be the submission option.

## <span id="page-3-0"></span>*Navigation options*

You may use the **sequential navigation method in the Layout section** to prevent students from navigation back to questions (please note that in this case the student **will not be able to navigate back even when questions have been left unanswered** so please keep in mind that it is important to let students know about this restriction first).

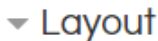

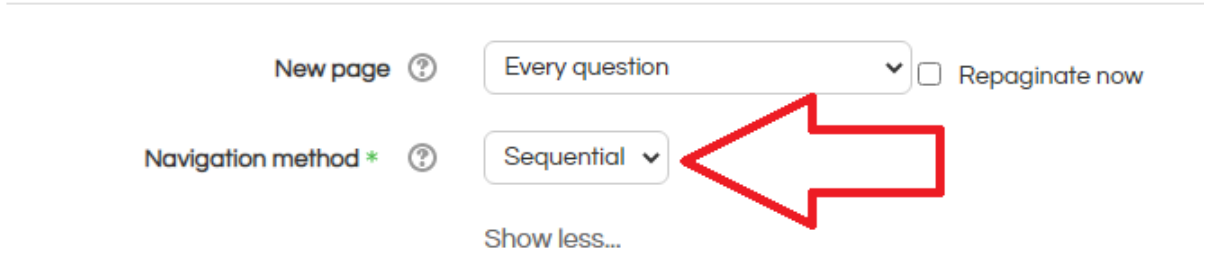

## <span id="page-3-1"></span>*Attempts allowed*

In case **unlimited attempts are allowed** (you will find this option in the **Grading section**), then students will be able to restart the quiz (even when the sequential mode has been selected), but all answers will be lost, starting the entire quiz completely from fresh.

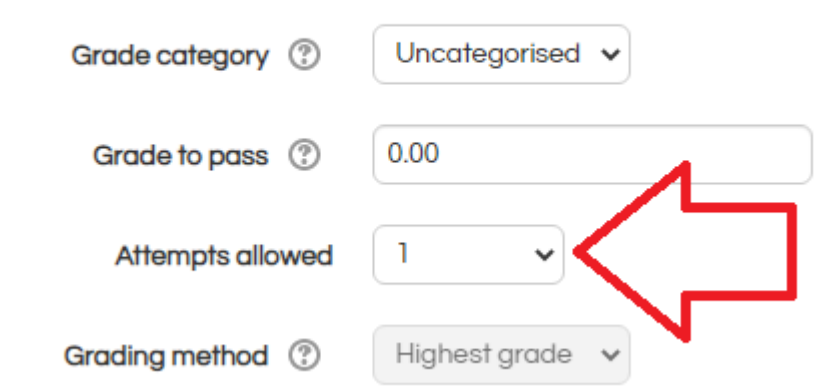

## <span id="page-4-0"></span>*Other options*

**Other options are also available** when the quiz settings are being edited, to find out details about the options you may use the assistance indication provided in the fields. For example

The sample quiz offers default settings for the rest of the options and it is important to understand that **instructors may modify any of the default settings to satisfy their needs and preferences**. Please review the rest of the options to check if the satisfy yours.

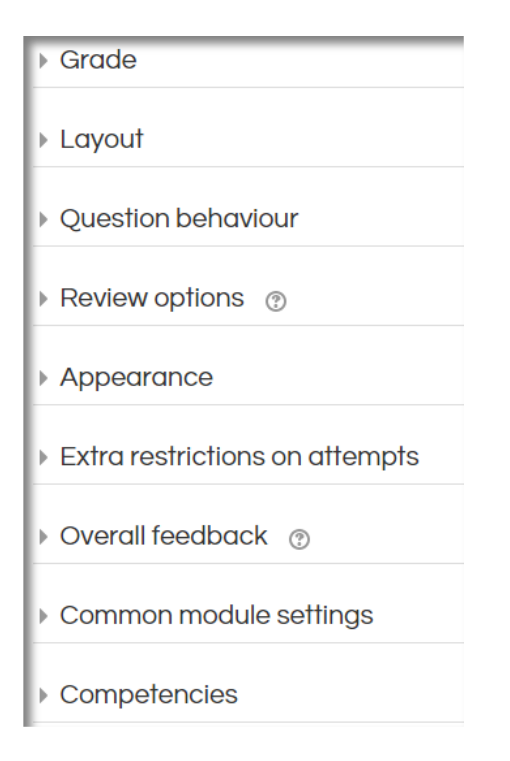

<span id="page-5-0"></span>*Save the quiz* 

**After you have modified the settings according to your preferences** please use the Save and return to the course button.

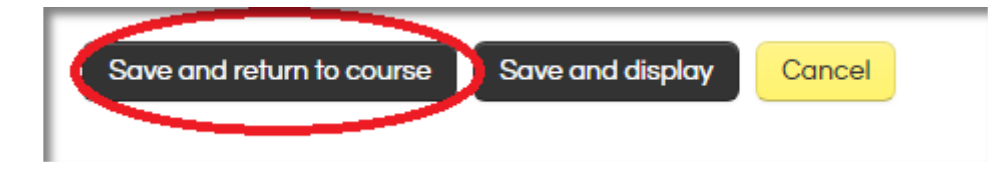

#### <span id="page-5-1"></span>*Edit quiz*

**Use the Edit Settings option again** to enter the editing mode and then find the Edit quiz option located in the left section of the screen

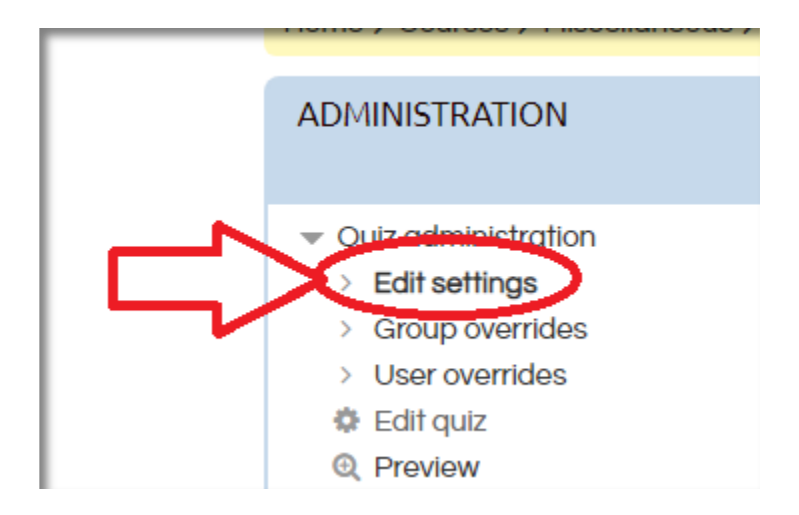

## <span id="page-5-2"></span>*Quiz questions*

**You should now be able to see** the quiz questions. You may set the mark of each individual question and the maximum grade as well. Typically, the maximum grade should match the total of marks displayed below it.

**If the shuffling option in this section is enabled,** then every time the quiz is attempted, the order of the questions in this section will be shuffled into a different random order. As stated by the assistance indication button: "*This can make it harder for students to share answers, but it also makes it harder for students discuss a particular question with you".* You may turn this setting on if you like.

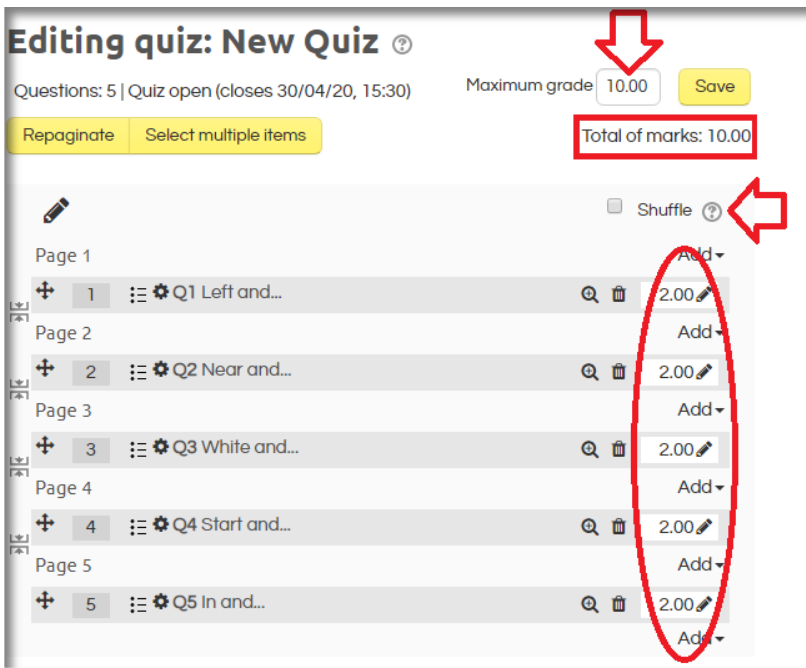

## <span id="page-6-0"></span>*Editing questions*

#### **You may use the gear icon** to edit questions.

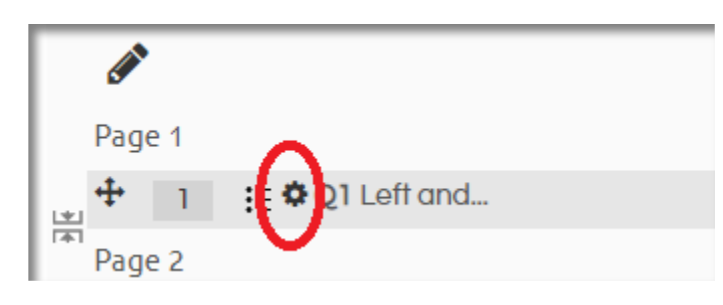

# <span id="page-6-1"></span>*Shuffling setting*

If choice shuffling is enabled, then the answers will be randomly shuffled among the students. Note that this setting must be combined with the random shuffling option of the questionnaire itself (section: [Shuffling within the quiz](#page-2-0)  [questions\)](#page-2-0). **Please keep in mind that this option makes choices like: "None of the above" or "All of the above"** confusing to the respondent **and they should be avoided**.

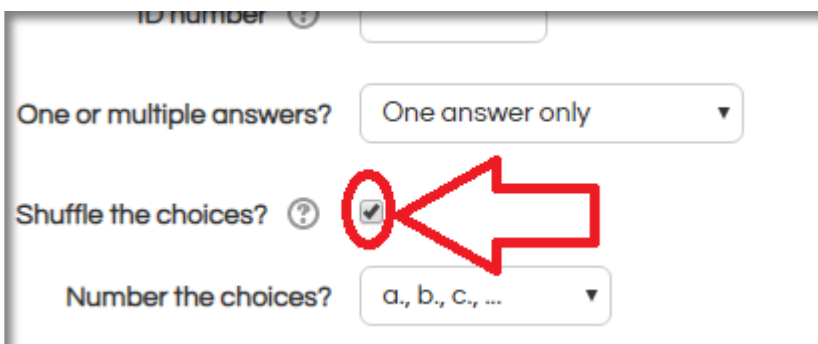

# <span id="page-7-0"></span>*Grading answers*

**According to the sample quiz correct answers receive 100%** and wrong ones receive no grades. Instructors are of course allowed to make any changes that best match their needs and preferences.

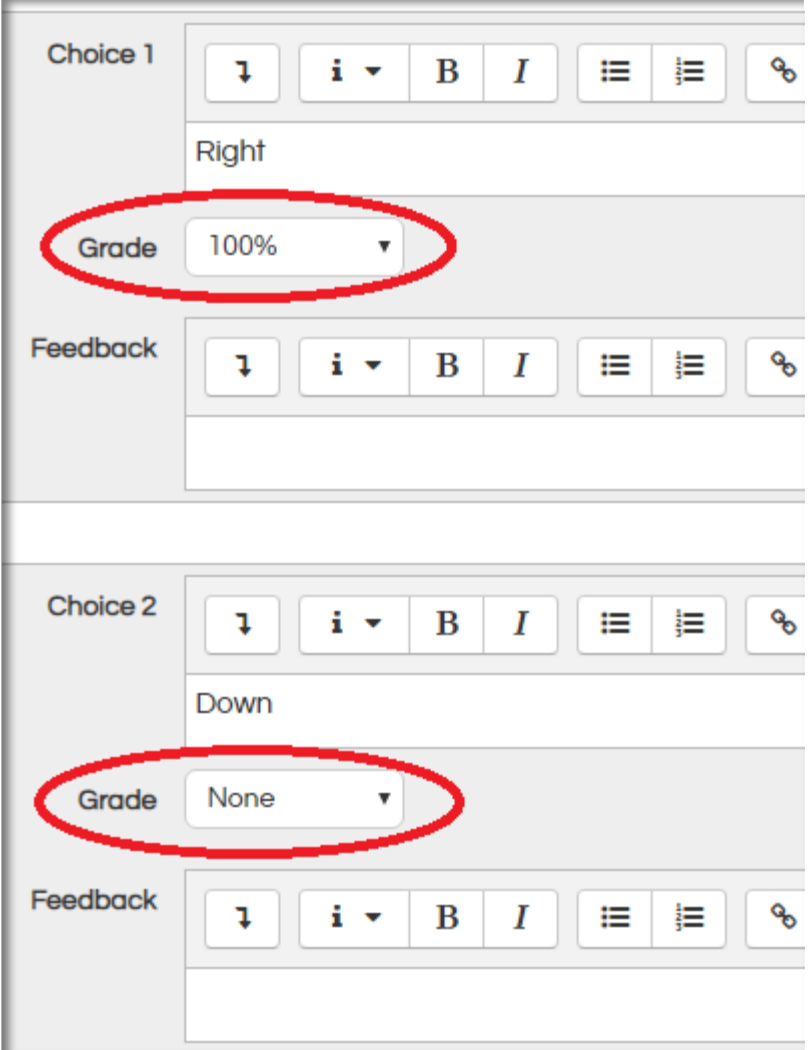

# <span id="page-8-0"></span>*Adding questions*

#### **To add questions please use the add option** located after each question.

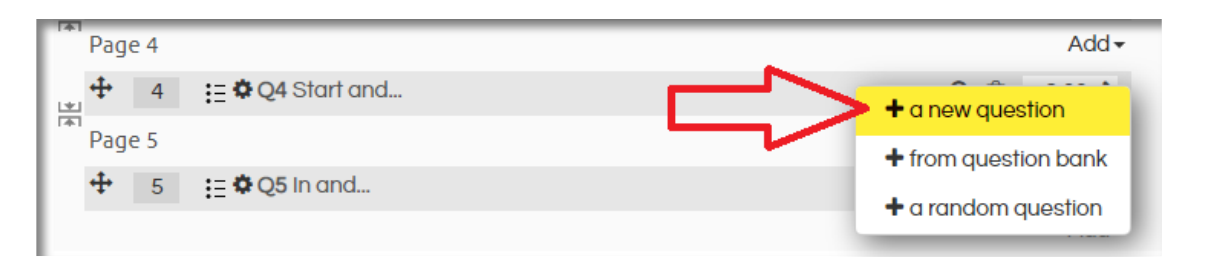

## <span id="page-8-1"></span>*Duplicate questions*

**You may also add questions by duplicating them**. Please navigate to the Question bank > Questions first and then select the duplication button.

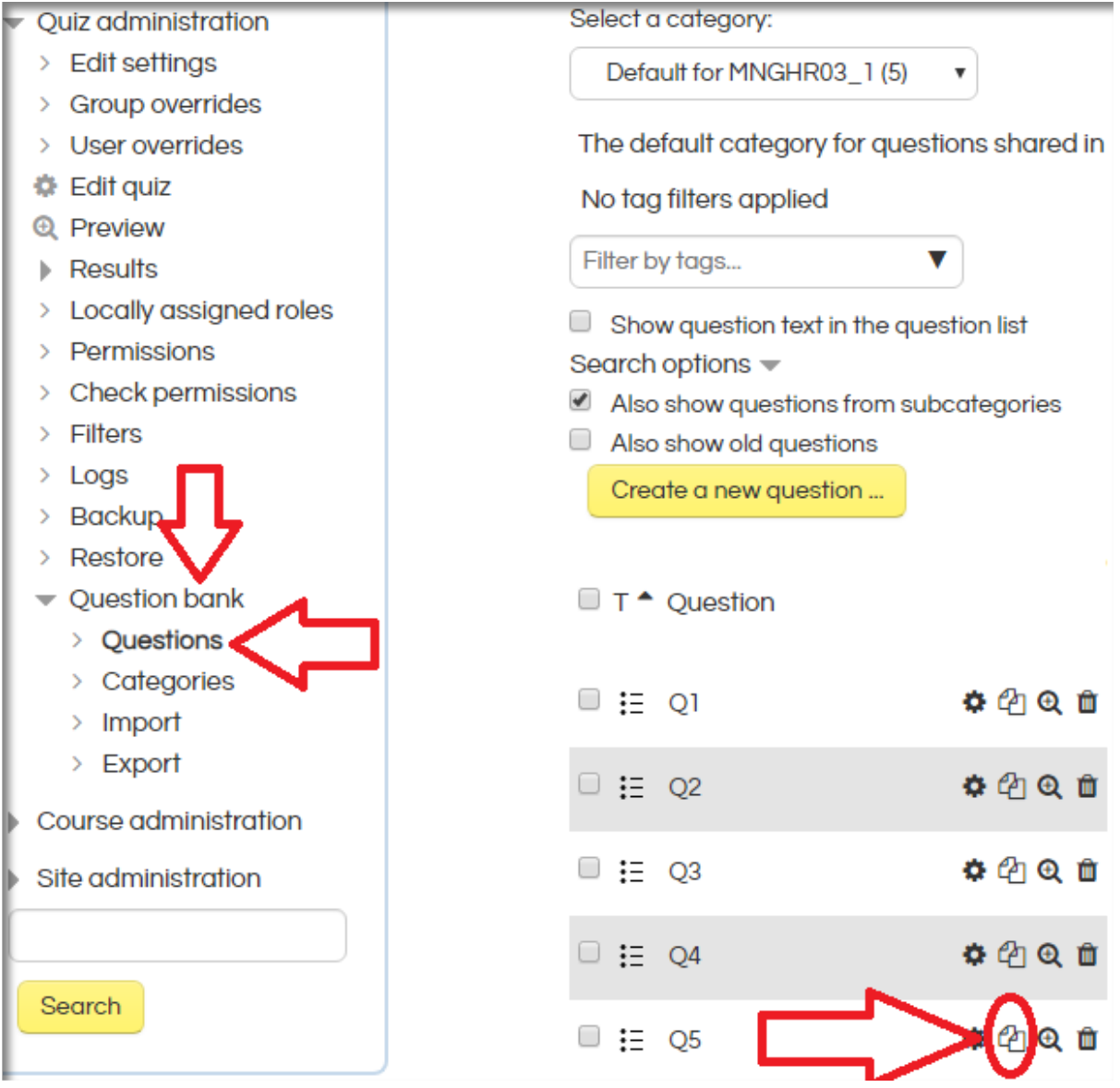

## <span id="page-9-0"></span>*Inserting questions from the question bank*

**After applying the settings for the duplicated question**, you may return to the edit quiz section of your quiz and add the new question from the question bank.

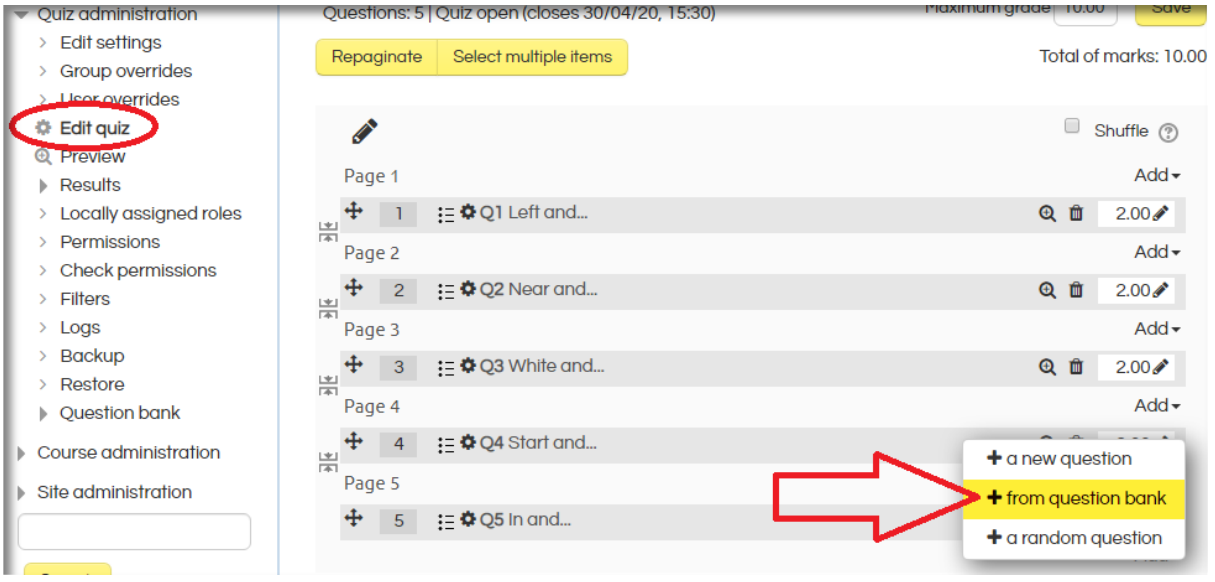

## <span id="page-9-1"></span>*Previewing a questionnaire*

**After completing setting up your quiz**, it is possible to preview it to check the way it will be displayed to students. Submitted previews are being displayed to the Summary of your previous attempts section.

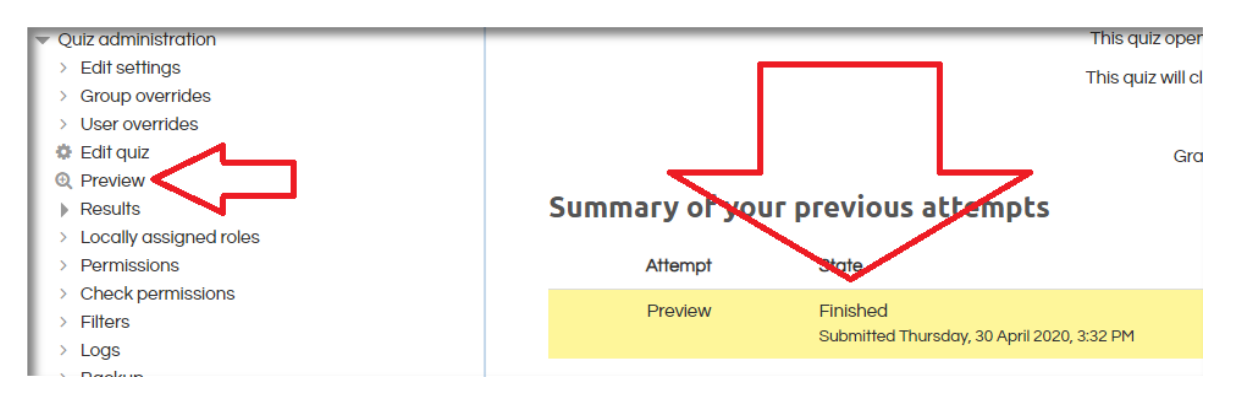

# <span id="page-10-0"></span>*Results*

# **To view the results please navigate to Results > Reponses**. Submitted

previews are not being displayed within the results section.

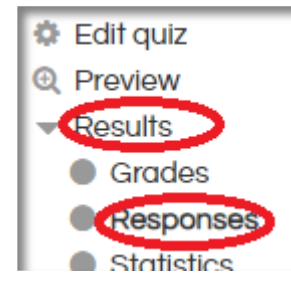